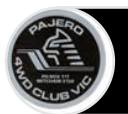

## **Choosing your password from the initial password email.**

The first email you will receive from the Wild Apricot Membership system once your account has been established provides you with information about your Wild Apricot Login.

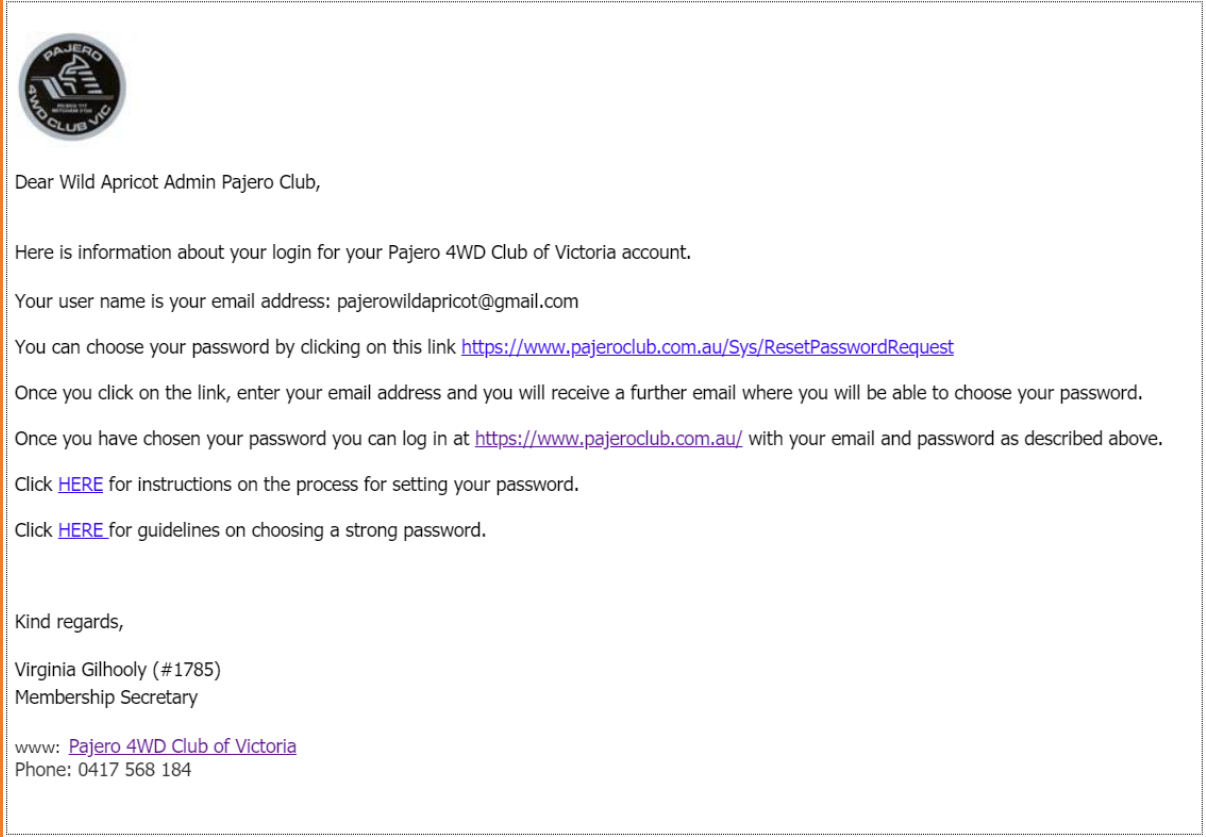

The email will confirm your login details and provide a link to choose your password. Click on the password link to open the **Reset password** page where you will be prompted to enter your email address, complete the "CAPTCHA" security challenge and press the **Submit** button.

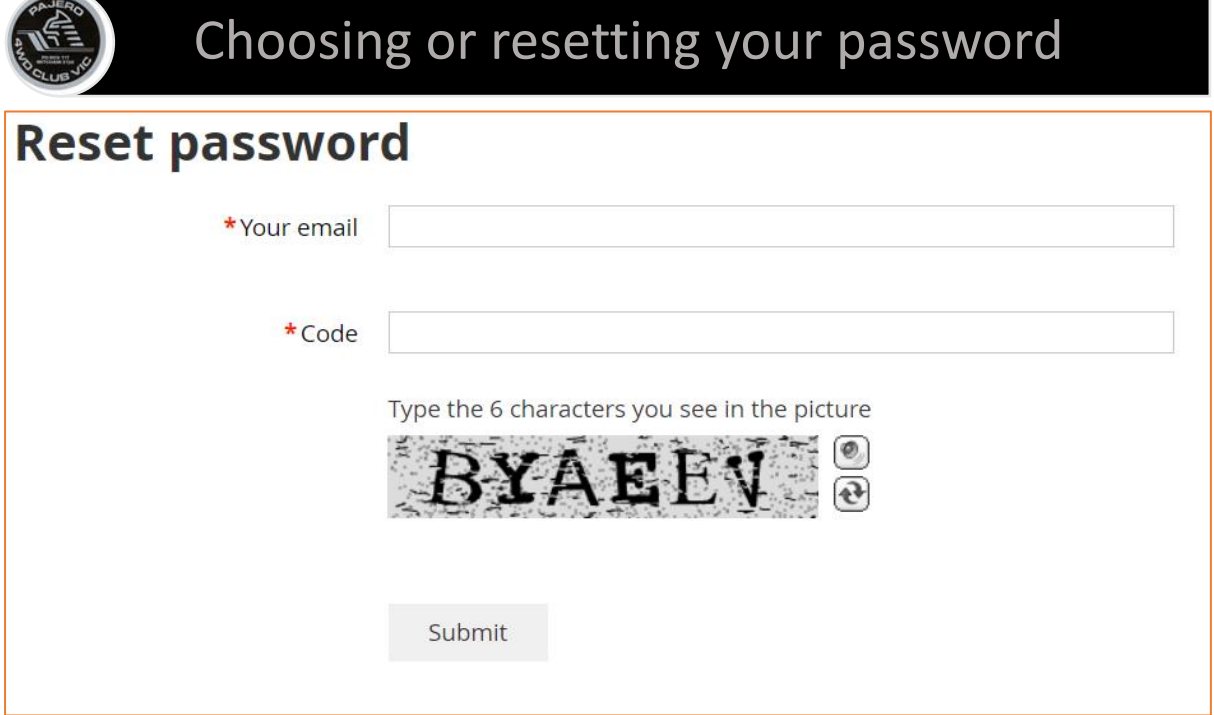

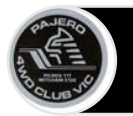

## Choosing or resetting your password

You will receive a confirmation that an email has been sent to your mail box.

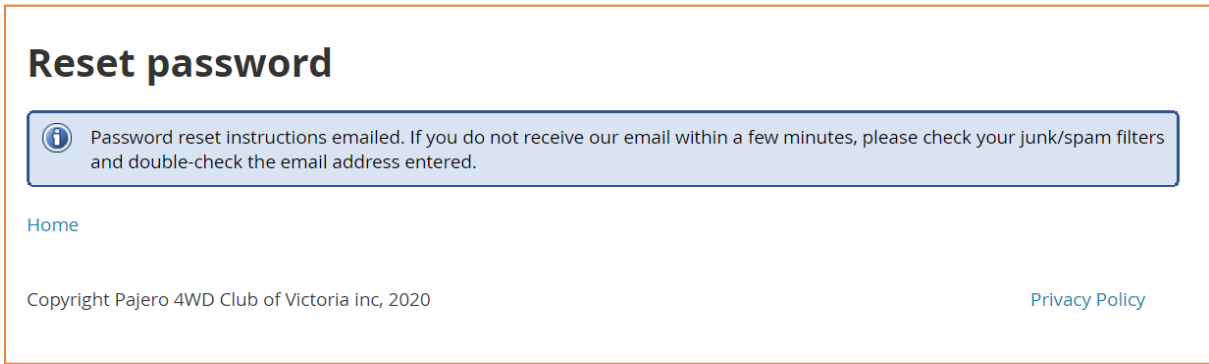

Open the email and click on the link provided. Enter your new password in the fields provided and press the **Set new password** button. Please note that the link in the password reset email will expire in 24 hours. If this occurs go back to the start.

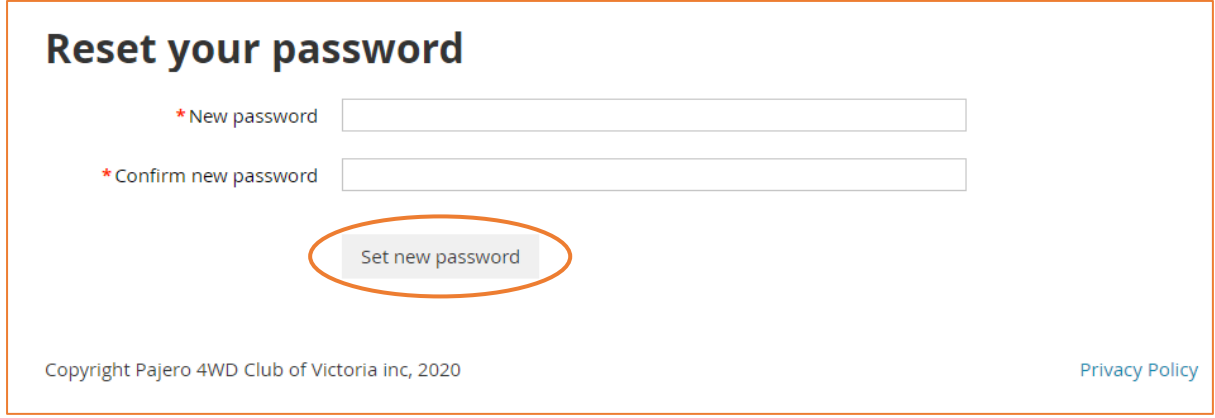

You can now login to the Wild Apricot Website.

## **Forgotten Password**

If you have forgotten your Wild Apricot password you can reset your password by navigating to the Pajero Club Wild Apricot home page on [www.pajeroclub.com.au](http://www.pajeroclub.com.au/) and click the **login** button in the top right hand part of the screen.

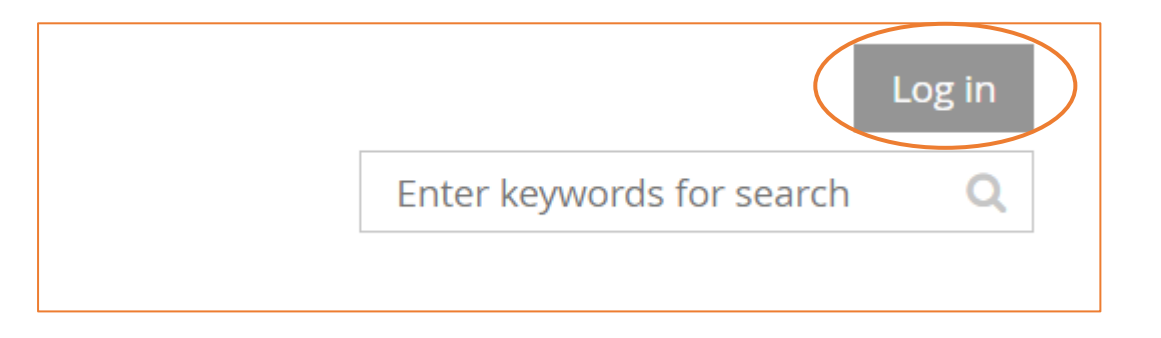

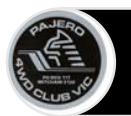

On the login page click on the **Forgot password** link.

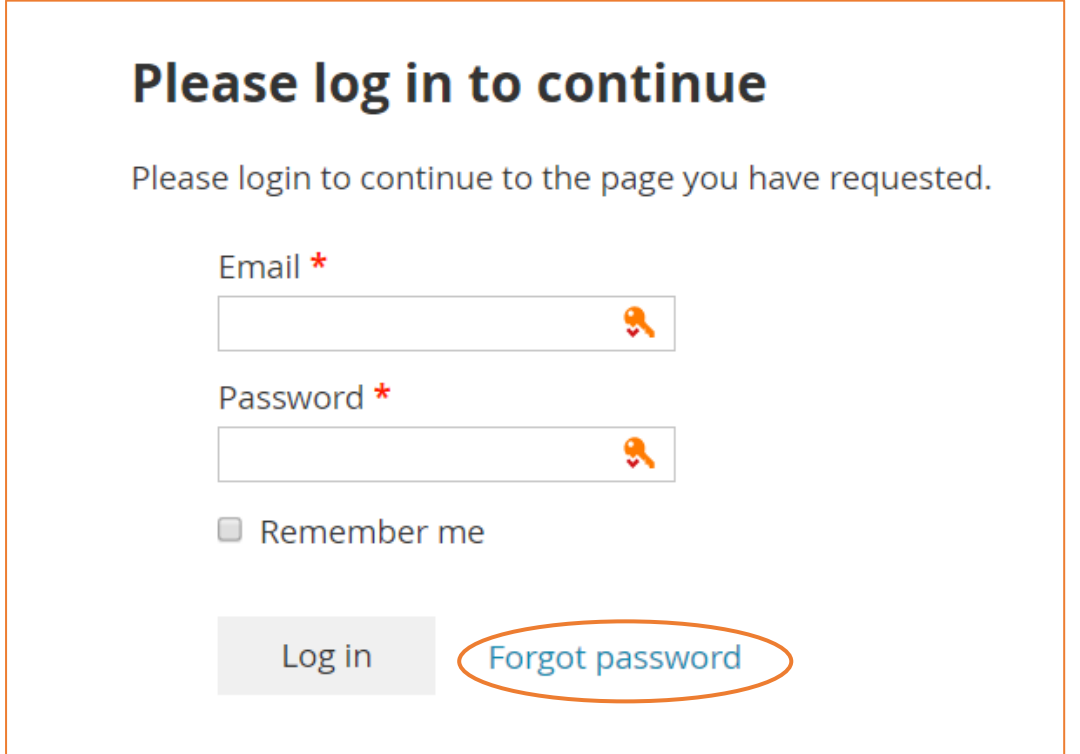

You will be directed to the **Reset password** page. Enter your email address, complete the "CAPTCHA" security challenge and press the **Submit** button.

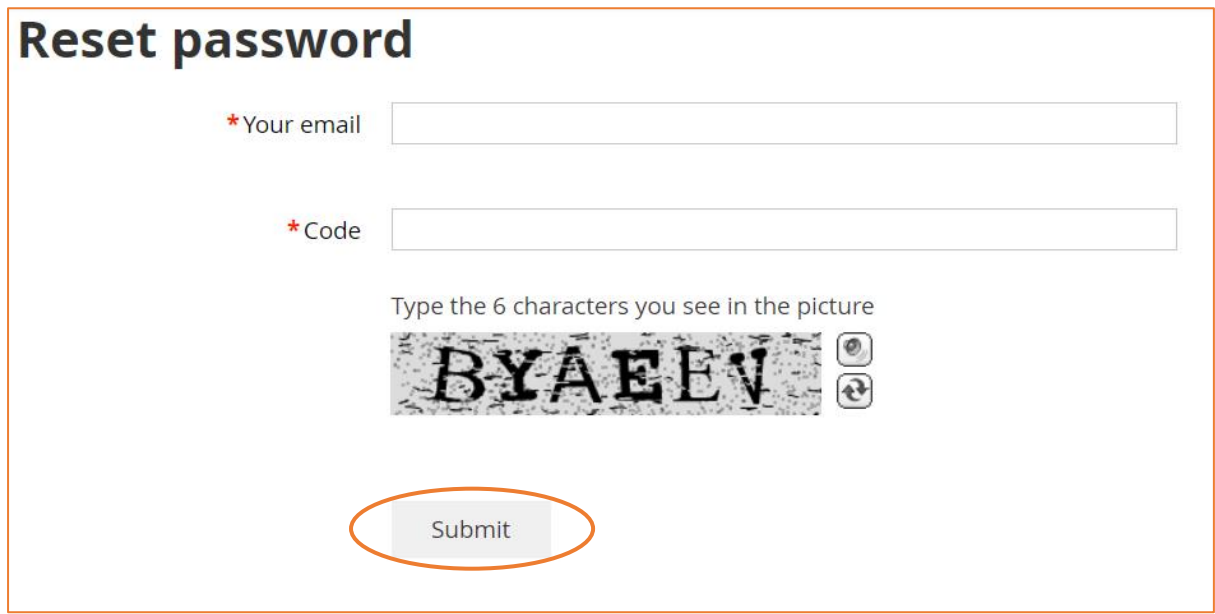

You will receive a message that an email has been sent to your mail box.

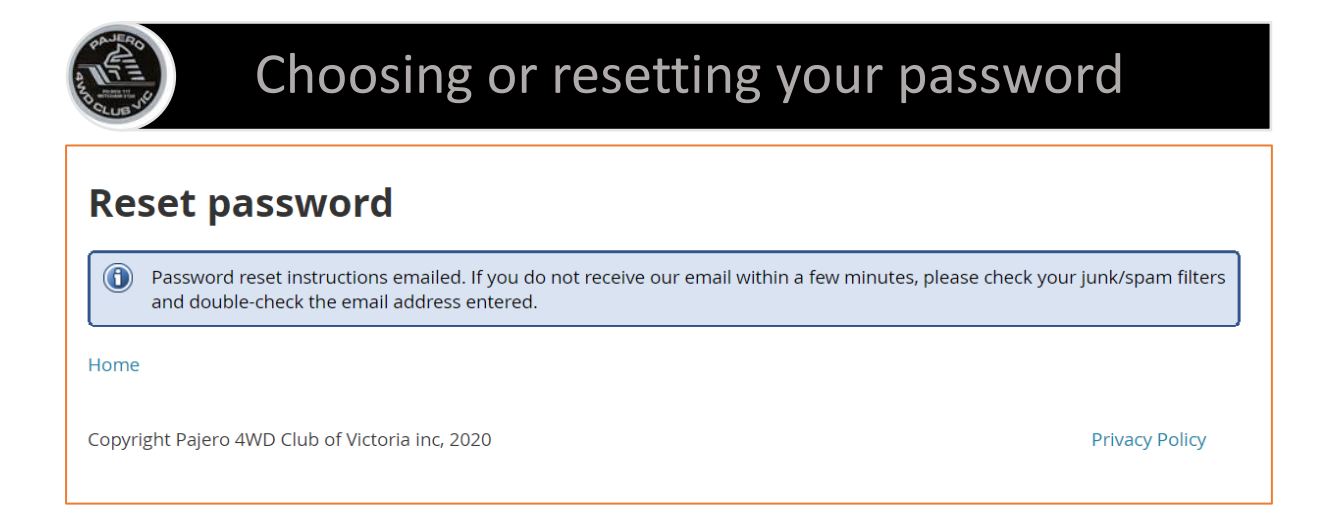

Open the email and click on the link provided. Enter your new password in the fields provided and press the **Set new password** button. Please note that the link in the password reset email will expire in 24 hours. If this occurs go back to the start.

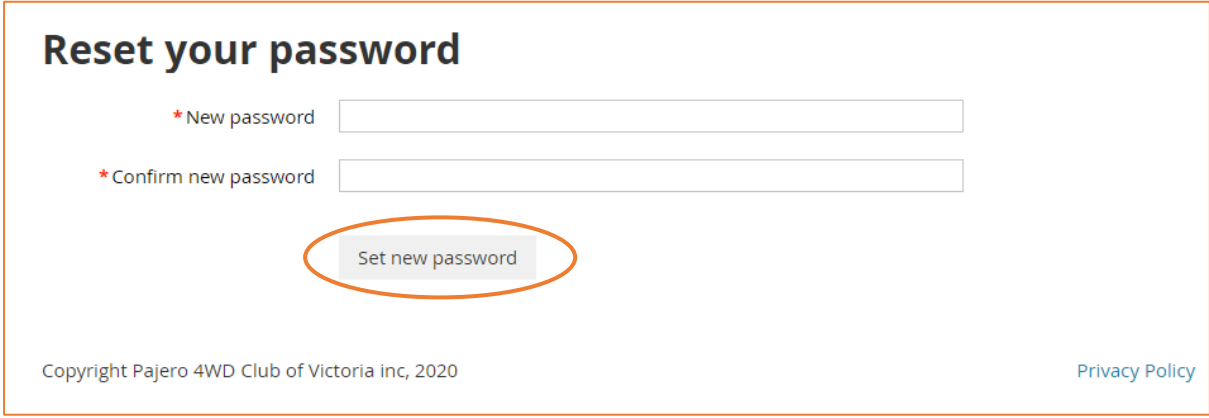

You can now login to the Wild Apricot Website.